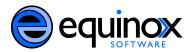

# Using the Booking Module Equinox Software, Inc.

The following documentation will help users to create reservations for cataloged and nonbibliographic items; create pull lists for reserved items; capture resources; and pick up and return reservations.

### **Creating a Reservation**

Only staff members can create reservations. To create a reservation, staff can search the catalog, enter a patron record, or use the booking module.

Search the catalog to create a reservation:

#### 1. In the staff client, select Search $\rightarrow$ Search the Catalog

| <u>F</u> ile <u>E</u> dit | Sea <u>r</u> | ch <u>C</u> irculation Cataloging      | g Acquisit   | tions (Preview) <u>B</u> ooking |
|---------------------------|--------------|----------------------------------------|--------------|---------------------------------|
| <u>1</u> Tab              |              | Search for <u>P</u> atrons             | F4           |                                 |
|                           |              | Search the Catalog                     | F3           |                                 |
| Eve                       |              | Search for record by $\underline{T}CN$ | Shift+F3     | nt Portal                       |
|                           |              | Search for record by Record            | d I <u>D</u> | [                               |
| This is                   |              | Search for copies by <u>B</u> arco     | de F5        | ou can customize this y         |
|                           |              | Search for patro <u>n</u> by Barco     | de F1        |                                 |
|                           | _            |                                        |              | -                               |

2. Search for the item to be booked. For example, enter a title search for *autocad 2010*. Click *Submit Search*.

| Elle     Edit     Search     Circulation     Cataloging     Acquisitions (Preview)     Booking       4     Catalog |                                                         |  |  |  |  |  |
|----------------------------------------------------------------------------------------------------|---------------------------------------------------------|--|--|--|--|--|
| Go Back Go Forward                                                                                                 |                                                         |  |  |  |  |  |
|                                                                                                    |                                                         |  |  |  |  |  |
| connect • learn • succeed                                                                                          | Search Input                                            |  |  |  |  |  |
| Home                                                                                                    | Title ▼ Contains ▼ autocad 2010 X                       |  |  |  |  |  |
| Advanced Search                                                                                                    |                                                         |  |  |  |  |  |
| My Account                                                                                                    | Keyword  Contains  X                                    |  |  |  |  |  |
| You are logged in as admin                                                                                         | Reset Form         Add Search Row         Submit Search |  |  |  |  |  |
|                                                                                                    |                                                         |  |  |  |  |  |

3. A result or list of results will appear. Select *Autocad 2010 in 2d and 3d*, the title of the item to be reserved.

| Results 1 | I - 3 of about 3 (page 1 of 1)                                                                                                    | Available copies / |
|-----------|----------------------------------------------------------------------------------------------------|--------------------|
|           |                                                                                                    | Campus             |
| 1         | AutoCAD 2010 : problem-solving approach<br>Tickoo, Sham.<br>  Delmar/Cengage Learning, c2010   1 v. (various pagings) : III. ; 24 cm.<br>  Place Hold Browse in Google Books Search  | 0 / 0              |
| 2         | Autocad 2010 in 2d and 3d : a modern perspective<br>Richard, Paul<br> Pearson/Prentice Hall, c2010   printxxiv, 1389 p. : ill. ; 28 cm.<br> Place Hold Browse in Google Books Search | 1/1                |

4. After clicking the title, the record summary appears. Beneath the record summary, the copy summary will appear. In the *Actions* column, select *Copy Details*.

| Result 2 of    | '3 <u>Start &lt;&lt; &gt;&gt;</u> | End                     |                                                   |                                                          |                       |                 |                     |                |  |
|----------------|-----------------------------------|-------------------------|---------------------------------------------------|----------------------------------------------------------|-----------------------|-----------------|---------------------|----------------|--|
| Record Su      | mmary                             |                         |                                                   |                                                          |                       |                 |                     | E              |  |
| Title          |                                   |                         | Autocad 2010 in 2d and 3d                         | : a modern per                                           | spective / Paul Richa | ard, Frank E. P | uerta, Jim Fitzgera | ald.           |  |
| Author         |                                   |                         | Richard, Paul                                     |                                                          |                       |                 |                     |                |  |
| Edition        |                                   |                         |                                                   |                                                          |                       |                 |                     |                |  |
| Publisher      |                                   |                         | Pearson/Prentice Hall, c201                       | 10                                                       |                       |                 |                     |                |  |
| Physical [     | Description                       |                         | print xxiv, 1389 p. : ill. ; 28 cr                | n.                                                       |                       |                 |                     |                |  |
| Format         |                                   |                         | 🗭 text                                            |                                                          |                       |                 |                     |                |  |
| Abstract       |                                   |                         |                                                   |                                                          |                       |                 |                     |                |  |
| Subjects       |                                   |                         | Computer graphics.<br>Three-dimensional display   | Computer graphics.<br>Three-dimensional display systems. |                       |                 |                     |                |  |
| Call Num       | ber                               |                         |                                                   |                                                          |                       |                 |                     |                |  |
| <u>Copy St</u> | ummary Shelf Brow                 | <u>ISER MARC Record</u> | d                                                 |                                                          |                       |                 |                     |                |  |
|                |                                   |                         |                                                   | View co                                                  | oy information for al | l libraries     |                     |                |  |
| Library        | Callnumber                        | Copy Location           | Actions                                           | Available                                                | Checked out           | In transit      | Reshelving          | On holds shelf |  |
| Fennell        | T385.R53 2010                     | STACKS                  | Copy Details<br>Browse Call Numbers<br>Place Hold | 1                                                        | 0                     | 0               | 0                   | 0              |  |
|                |                                   |                         |                                                   |                                                          |                       |                 |                     |                |  |

5. The *Copy Details* will appear in a new row. In the *barcode* column, click the *book now* link.

|                                    |           | print these | details             |  |
|------------------------------------|-----------|-------------|---------------------|--|
| Barcode                            | Status    | Location    | Age Hold Protection |  |
| 30731101110454 place hold book now | Available | STACKS      | - Disabled -        |  |

- 6. A screen showing the title and barcodes of available copies will appear.
- 7. Enter the user's barcode in the *Reserve to patron barcode* box. If the patron barcode does not exist, a pop up box will appear to alert you to the error. After entering the patron's barcode, the user's existing reservations will appear at the bottom of the screen.
- 8. Select the pickup library from the dropdown box, *Choose the pickup library for this reservation.*

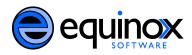

- 9. To the right, a section titled, *I need this resource…* will allow you to set the dates and times for which the item should be reserved. If the date/time boxes appear in red, then the date and time set is incorrect. For example, if the time for which the reservation is set has already passed, the boxes will appear in red. The times must be set correctly for the reservation to be accomplished. If the item has already been reserved at the time for which you are trying to reserve the item, then you will receive an error message.
- 10. Finally, select the barcode of the item that you want to reserve. If multiple copies of the item exist, choose the barcode of the copy that you want to reserve, and click *Reserve Selected*. If you do not select a barcode, and you click *Reserve Selected*, you will receive an error message. If you do not have a preference, you do not have to select a barcode, and you may click *Reserve Any*. One of the barcodes will be pulled from the list. Note: An item must have a status of available or reshelving in order to be targeted for a reservation. If the item is in another status, the reservation will fail.

| 4 Bib Record: 15685458                                                                                                    | -                               |                                                        |  |
|----------------------------------------------------------------------------------------------------|---------------------------------|--------------------------------------------------------|--|
| Record Summary       Title: Autocad 2010 in 2d and 3d : a modern perspective       Author: Richard, Paul       TCN: (System Local) 15685458       Record 2 of 3     Start       Go Back     Go Forward | Created By: (FENNELL) 000113212 | Edition:<br>Last Edited By: (FENNELL) <u>000113212</u> |  |
| Autocad 2010 in 2d and 3d : a                                                                                                    | modern perspective              | I need this resource                                   |  |
| 30731101110454         Reserve to patron barcode:         001173220         Choose the pickup library for this reservation:         FEN         Reserve Selected         Reserve Any                   | VELL 🗸                          | Between<br>[1/20/2010 16:57<br>and<br>[1/21/2010 16:57 |  |
| Existing reservations for Johnson, Bonnie<br>This user has no existing reservations at this time.                                                                                                    | н:                              |                                                        |  |
| Cancel selected                                                                                                    |                                 |                                                        |  |

11. After you have made the reservation, a message will confirm that the action succeeded. Click *OK*.

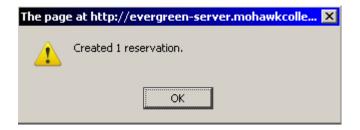

12. The screen will refresh, and the reservation will appear below the user's name.

| Existing reservations for Johnson, Bonnie:       |                |                  |  |  |  |  |  |
|--------------------------------------------------|----------------|------------------|--|--|--|--|--|
| Туре                                             | Resource       | Start time       |  |  |  |  |  |
| Autocad 2010 in 2d and 3d : a modern perspective | 30731101110454 | 2010-01-20 16:57 |  |  |  |  |  |
| Cancel selected                                  |                |                  |  |  |  |  |  |

Enter a patron's record to create a reservation.

1. Search for a patron. Click Search  $\rightarrow$  Search for Patrons.

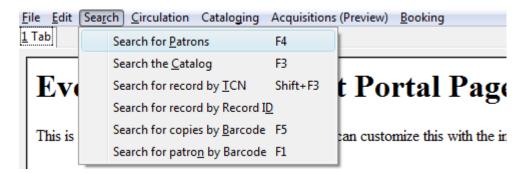

2. Enter the barcode or patron information, and click *Search* to retrieve the patron's record.

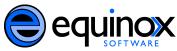

| Patron Search               |              |
|-----------------------------|--------------|
| No Patron Selected          |              |
| ✓ Search for Patron         |              |
|                             |              |
| Include inactive patrons?   |              |
| Limit results to patrons in | Everywhere 👻 |
| Last Name:                  |              |
| First Name:                 |              |
| Middle Name:                |              |
| Alias:                      |              |
| Email:                      |              |
| Phone:                      |              |
| ID:                         |              |
| OPAC Login:                 |              |
| <u>B</u> arcode:            | 001173220    |
|                             |              |
| Address 1:                  |              |
| Address 2:                  |              |
| City:                       |              |
| ZIP:                        |              |
|                             | Search       |
|                             | Clear Form   |
|                             |              |

3. The match(es) should appear in the right pane. Click the desired patron's name. In the left panel, a summary of the patron's information will appear. Click the *Retrieve Patron* button in the right corner to access more options in the patron's record.

| on, Bonnie<br>Jate of Birth) |        |            |             | Merge Patr | ons Search Form Retrieve Pa | atron |
|------------------------------|--------|------------|-------------|------------|-----------------------------|-------|
| ing                          | Barred | Birth Date | Family Name | First Name | Middle Name                 | EŞ.   |
| :ks/Penalties                | No     |            | Johnson     | Bonnie     |                             |       |
|                              |        |            |             |            |                             |       |

4. Eight buttons will appear in the top right corner. Select *Other* → *Booking* to create, cancel, pick up, and return reservations.

| ut <u>i</u> tems 0 | )ut <u>H</u> olds    | <u>B</u> ills    | Ed | it                  | <u>M</u> essages              | <u>O</u> ther • |   |
|--------------------|----------------------|------------------|----|---------------------|-------------------------------|-----------------|---|
| 0                  | 0/0                  | \$ 0.00          |    | Disp<br><u>N</u> ot | blay <u>A</u> lert and<br>ies | Messages        |   |
|                    |                      |                  |    | <u>S</u> tal        | tistical Catego               | ries            |   |
| L                  | <u>C</u> reate or Ca | ncel Reservation | ns | <u>B</u> oo         | king                          |                 | • |
| bmit               | Pick Up Reser        | vations          |    | Sur                 | ve <u>v</u> s                 |                 |   |
| Title              | <u>R</u> eturn Reser | vations          |    | Gro                 | up                            |                 |   |
|                    |                      |                  |    | Tes                 | t <u>P</u> assword            |                 |   |
|                    |                      |                  |    | Use                 | r Permission E                | ditor           |   |
|                    |                      |                  |    | E <u>x</u> it       | :                             |                 |   |
|                    |                      |                  |    | Tog                 | jgle Summary                  |                 |   |

5. Follow steps six through twelve in the previous section, *Search the catalog to create a reservation*, to create a reservation.

Use the booking module to create a reservation:

1. Select Booking → Create or Edit Reservations

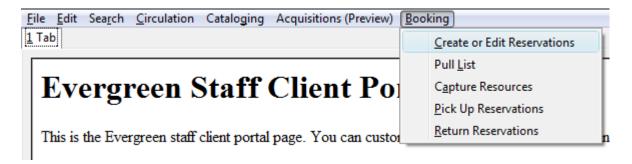

2. You can choose to book a noncataloged resource, such as a laptop or meeting room, or you can book a cataloged resource, such as a book. First, let's reserve a noncataloged resource. To reserve a room, for example, highlight *Room*, and click *Next*.

| ļ | L Reservations                                                                                                    |  |  |  |  |  |  |  |  |
|---|----------------------------------------------------------------------------------------------------|--|--|--|--|--|--|--|--|
|   | Choose a Bookable Resource Type                                                                                             |  |  |  |  |  |  |  |  |
|   | Laptop A                                                                                                    |  |  |  |  |  |  |  |  |
|   | Room 10                                                                                                    |  |  |  |  |  |  |  |  |
|   |                                                                                                    |  |  |  |  |  |  |  |  |
|   | Next                                                                                                    |  |  |  |  |  |  |  |  |
|   | - Or -                                                                                                    |  |  |  |  |  |  |  |  |
|   | Enter the barcode of a cataloged, bookable resource: Next                                                                   |  |  |  |  |  |  |  |  |
|   | To reserve an item that is not yet registered as a bookable resource, find it in the catalog or under <i>Display Item</i> , |  |  |  |  |  |  |  |  |

3. A screen showing the name of the available resource will appear.

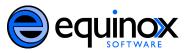

- 4. Enter the user's barcode in the *Reserve to patron barcode* box. If the patron barcode does not exist, a pop up box will appear to alert you to the error. After entering the patron's barcode, the user's existing reservations will appear.
- 5. To the right, a section titled, *I need this resource…* will allow you to set the dates and times for which the item should be reserved. If the date/time boxes appear in red, then the date and time set is incorrect. For example, if the time for which the reservation is set has already passed, the boxes will appear in red. The times must be set correctly for the reservation to be accomplished. If the resource has already been reserved at the time for which you want to reserve the item, then the item will disappear.
- 6. Finally, select the resource that you want to reserve. If multiple items or rooms exist, choose the resource that you want to reserve, and click *Reserve Selected*. If you do not select a resource, and you click *Reserve Selected*, you will receive an error message. If you do not have a preference, you may click *Reserve Any*, and one of the resources will be pulled from the list.

| Room                                                                                                   |                | I need this resou                                                                             | irce                    |
|----------------------------------------------------------------------------------------------------|----------------|-----------------------------------------------------------------------------------------------|-------------------------|
| Magnolia<br>Reserve to patron barcode: 001173220                                                       | ×<br>*         | Between<br>1/29/2010<br>and<br>1/29/2010<br>With these attrib<br>max 25 ANY ▼<br>Max 50 ANY ▼ | 11:27<br>15:45<br>utes: |
| Choose the pickup library for this reservation: FENNELL           Reserve Selected         Reserve Any | •              |                                                                                               |                         |
| Existing reservations for Johnson, Bonnie:                                                             |                |                                                                                               |                         |
| Туре                                                                                                   | Resource       |                                                                                               | Start time              |
| Autocad 2010 in 2d and 3d : a modern perspective                                                       | 30731101110454 |                                                                                               | 2010-01-22 07:57        |

7. After you have made the reservation, a message will confirm that the action succeeded. Click *OK*.

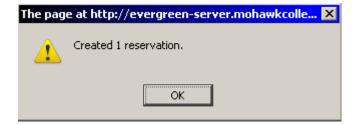

8. The screen will refresh, and the reservation will appear below the user's name.

| Existing reservations for Johnson, Bonnie: |                                                  |                |                  |  |  |  |  |  |  |
|--------------------------------------------|--------------------------------------------------|----------------|------------------|--|--|--|--|--|--|
|                                            | Туре                                             | Resource       | Start time       |  |  |  |  |  |  |
|                                            | Autocad 2010 in 2d and 3d : a modern perspective | 30731101110454 | 2010-01-22 07:57 |  |  |  |  |  |  |
|                                            | The budget plan                                  | 30731100809601 | 2010-01-25 17:15 |  |  |  |  |  |  |
|                                            | Room                                             | Magnolia       | 2010-01-29 11:27 |  |  |  |  |  |  |

#### Reserve a cataloged resource

#### **1**. To reserve a cataloged item, such as a book, enter the barcode in the box, and click *Next*.

| - Or -                                               |                |      |
|------------------------------------------------------|----------------|------|
| Enter the barcode of a cataloged, bookable resource: | 30731101110454 | Next |

To reserve an item that is not yet registered as a bookable resource, find it in the catalog or under Display Item, and select Make Item Bookable or Book Item Now there.

2. Follow steps six through twelve in the section, *Search the catalog to create a reservation,* to create a reservation.

### **Cancelling a Reservation**

Staff members can cancel a patron's reservation through the *Create or Cancel Reservations* tab available in a patron's record. Staff members can also cancel a reservation immediately after it has been made.

Enter the patron's record to cancel a reservation.

- 1. Search for and retrieve a patron's record.
- 2. Select Other  $\rightarrow$  Booking  $\rightarrow$  Create or Cancel Reservations.
- 3. The existing reservations will appear at the bottom of the screen.
- 4. To cancel a reservation, highlight the reservation that you want to cancel. Click *Cancel Selected.*

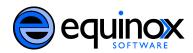

Existing reservations for Johnson, Bonnie:

| Туре                                             | Resource       | Start time       |
|--------------------------------------------------|----------------|------------------|
| Autocad 2010 in 2d and 3d : a modern perspective | 30731101110454 | 2010-01-22 07:57 |
| The budget plan                                  | 30731100809601 | 2010-01-25 17:15 |
| Room                                             | Magnolia       | 2010-01-29 11:27 |

5. A pop-up window will confirm that you cancelled the reservation. Click OK.

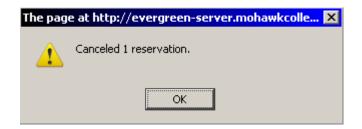

6. The screen will refresh, and the cancelled reservation will disappear.

Cancel a reservation immediately after it has been made.

1. Create the reservation.

2. Follow steps four through six in the section, *Enter the patron's record to cancel a reservation*, to cancel the reservation.

| Autocad 2010 in 2d and 3d : a modern perspective                                       |                | l need t                               |
|----------------------------------------------------------------------------------------|----------------|----------------------------------------|
|                                                                                        |                | Between<br>1/29/201<br>and<br>1/30/201 |
|                                                                                        | *              |                                        |
| Choose the pickup library for this reservation: FENNELL   Reserve Selected Reserve Any |                |                                        |
| Existing reservations for Smith, Alison:                                               |                |                                        |
| Туре                                                                                   | Resource       |                                        |
| Autocad 2010 in 2d and 3d : a modern perspective                                       | 30731101110454 |                                        |
| Cancel selected                                                                        |                |                                        |

### **Creating a Pull List**

Staff members can create a pull list to retrieve items from the stacks.

1. To create a pull list, select *Booking*  $\rightarrow$  *Pull List*.

| File Edit Search Circulation Cataloging Acquisitions (Preview) | Booking                     |
|----------------------------------------------------------------|-----------------------------|
| 1 Bib Record: AFC-9586 2 Patron Search 3 Tab                   | Create or Edit Reservations |
|                                                                | Pull <u>L</u> ist           |
| <b>Evergreen Staff Client Po</b>                               | C <u>a</u> pture Resources  |
|                                                                | Pick Up Reservations        |
| This is the Evergreen staff client portal page. You can custor | Return Reservations         |
|                                                                |                             |

- 2. To find a pull list for your library, select a library from the dropdown box adjacent to *See pull list for library*.
- 3. You can decide how many days in advance you would like to select reserved items. Enter the number of days in the box adjacent to *Generate list for this many days hence*. For example, if you would like to pull items that are needed today, you can enter "1" in the box, and you will retrieve items that need to be pulled today.
- 4. Click *Fetch* to retrieve the pull list.

| Booking Pull List                         |   |
|-------------------------------------------|---|
| See pull list for library: FENNELL        | • |
| Generate list for this many days hence: 5 |   |
| Fetch                                     |   |

5. The pull list will appear. Click *Print* to print the pull list.

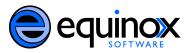

| Elle         Edit         Search         Circulation         Cataloging         Acquisitions (Preview)         Booking           1         Bib Record:         AFC-9586         2         Patron Search         2         Booking Pull List         4         Bib Record:         AFC | 2-6157         |                                |               |             |                                                         |  |  |  |  |
|----------------------------------------------------------------------------------------------------|----------------|--------------------------------|---------------|-------------|---------------------------------------------------------|--|--|--|--|
| Booking Pull List                                                                                                    |                |                                |               |             |                                                         |  |  |  |  |
| See pull list for library: FENNELL -                                                                                                    |                |                                |               |             |                                                         |  |  |  |  |
| Generate list for this many days hence: 1                                                                                                    |                |                                |               |             |                                                         |  |  |  |  |
| Fetch                                                                                                    |                |                                |               |             |                                                         |  |  |  |  |
| T'de en en en e                                                                                                    | Description    | C-11                           |               | C           | Descention datally                                      |  |  |  |  |
| Title or name                                                                                                    | Barcode        | Call number                    | Copy location | Copy number | Reservation details                                     |  |  |  |  |
| Canada's coming of age, 1939-1945                                                                                                    | 0134108849677  | D768.15 .C28888 1997<br>CD-ROM | STACKS        | -           | 2010-01-19 09:30 - 2010-01-22 15:00 Williamson, Cynthia |  |  |  |  |
| Freud: living and dying                                                                                                    | 0134106241620  | BF109.F74 S38                  | STACKS        | -           | 2010-01-19 12:00 - 2010-01-21 15:00 Williamson, Cynthia |  |  |  |  |
| Learning Outlook 2000 scheduling                                                                                                    | 0134102895262  | HD69.T54 L4278 1999            | STACKS        | -           | 2010-01-19 12:00 - 2010-01-22 16:30 Williamson, Cynthia |  |  |  |  |
| The budget plan                                                                                                    | 30731100809601 | HJ2055 .C22 1999               | STACKS        | -           | 2010-01-19 12:23 - 2010-01-20 12:23 Carter, Jim         |  |  |  |  |
| Project management                                                                                                    | 0134111022635  | HD69.P75 P735 2000             | STACKS        | -           | 2010-01-20 09:00 - 2010-01-25 15:15 Williamson, Cynthia |  |  |  |  |
| Print                                                                                                    |                |                                |               |             |                                                         |  |  |  |  |

#### **Capturing Items for Reservations**

Staff members can capture items for reservations through the booking module or the Capture Holds feature in the Circulation menu.

1. In the staff client, select *Booking*  $\rightarrow$  *Capture Resources*.

| <u>F</u> ile | <u>E</u> dit | Sea <u>r</u> ch | <u>C</u> irculation | Cataloging | Acquisitions (Preview) | <u>B</u> ooking  |                                                                                                    |  |
|--------------|--------------|-----------------|---------------------|------------|------------------------|------------------|----------------------------------------------------------------------------------------------------|--|
| <u>1</u> Ta  | Ы            |                 |                     |            |                        | _                | e or Edit Reservations                                                                                                    |  |
| _            |              |                 |                     |            |                        | Pull <u>L</u> is | it in the second second s |  |
| Ι.           | _            |                 |                     |            | ~ ~                    |                  | re Resources                                                                                                    |  |
|              | Eve          | ror             | een S               | Staff      | Client Pa              | Pick U           | p Reservations                                                                                                    |  |
| 11           |              | - 5-            |                     |            |                        | <u>R</u> eturi   | n Reservations                                                                                                    |  |

2. Enter the barcode of the items to be captured. Click *Capture*.

| 1 Booking Capture |                |         |
|-------------------|----------------|---------|
| Capture           | Reserved Reso  | ources  |
| Enter barcode:    | 30731000563001 | Capture |

3. A *Capture Succeeded* message will appear to the right. Information about the item will appear below the message. You can print this information as a receipt and add it to the item if desired.

| Booking Capture                                                                                                    |
|----------------------------------------------------------------------------------------------------|
| Capture Reserved Resources                                                                                                    |
| Enter barcode: 30731000563001 Capture Capture succeeded                                                                                    |
| Capture Information Print                                                                                                    |
| This item need to be routed to <b>RESERVATION SHELF:</b><br>Barcode: 30731000563001<br>Title: Chimp and the clown<br>Author: Carroll, Ruth |
| <b>Reserved for patron</b> Johnson, Bonnie<br>Barcode: 001173220                                                                           |
| Request time: 2010-01-26 12:43<br>Reserved from: 2010-01-26 13:00 - 2010-01-26 13:30                                                       |
| Slip date: Tue Jan 26 12:45:31 2010<br>Printed by System Account, Administrator at FENNELL                                                 |

Alternatively, a staff member can capture a resource through the Holds Capture link in the Circulation menu. When you pull the item off the shelf and capture it, the reservation updates.

#### 1. In the staff client, select Circulation $\rightarrow$ Capture Holds.

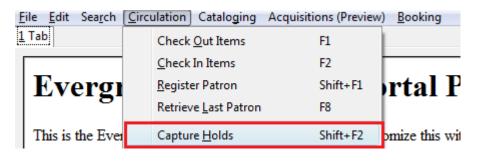

2.

## **Picking Up Reservations**

Staff members can help users pick up their reservations.

1. In the staff client, select Booking  $\rightarrow$  Pick Up Reservations

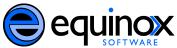

| Eile         | <u>E</u> dit              | Sea <u>r</u> ch | <u>C</u> irculation | Cataloging | Acquisitions (Preview) | <u>B</u> ooking            |                             |
|--------------|---------------------------|-----------------|---------------------|------------|------------------------|----------------------------|-----------------------------|
| <u>1</u> Tał |                           |                 |                     |            |                        | <u>C</u> reate<br>Pull Lis | e or Edit Reservations<br>H |
|              |                           |                 |                     |            | ~                      | –<br>Captu                 | ~<br>re Resources           |
| l ł          | Evergreen Staff Client Po |                 |                     |            |                        |                            | o Reservations              |
|              |                           | - 8-            |                     |            |                        | <u>R</u> eturr             | n Reservations              |

2. Enter the user's barcode. Click Go.

| E | ile <u>E</u> dit | Sea <u>r</u> ch | <b><u>C</u>irculation</b> | Catalo <u>g</u> ing | Acquisitions (Pr | review) | <u>B</u> ooking |
|---|------------------|-----------------|---------------------------|---------------------|------------------|---------|-----------------|
| 1 | Reservat         | ion Picku       | р                         |                     |                  |         |                 |
|   | _                |                 | ·                         |                     |                  |         |                 |
|   | Res              | ervat           | ions Pi                   | ckup                |                  |         |                 |
|   | Enter p          | atron bai       | rcode: 0011               | 73220               | Go               |         |                 |

3. The title available for pickup will appear. Highlight the title of the item to pick up, and click *Pick Up*.

| Reservations Pickup                               |                |                  |
|---------------------------------------------------|----------------|------------------|
| Enter patron barcode: 001173220 Go                |                |                  |
| Johnson, Bonnie                                   |                |                  |
| Patron has these reservations ready for pickup:   |                |                  |
| Title                                             | Barcode        | Start time       |
| Chimp and the clown                               | 30731000563001 | 2010-01-26 13:00 |
| Pick up                                           |                |                  |
| Patron currently has these reservations out:      |                |                  |
| Patron has no more reservations out at this time. |                |                  |

#### 4. The screen will refresh to show that the patron has picked up the reservation.

| Reservations Pickup                                |                |                  |
|----------------------------------------------------|----------------|------------------|
| Enter patron barcode: 001173220                    | ào             |                  |
| Johnson, Bonnie                                    |                |                  |
| Patron has these reservations ready for pickup     |                |                  |
| Patron has no reservations ready for pickup at thi | s time.        |                  |
| Patron currently has these reservations out:       |                |                  |
| Title                                              | Barcode        | Pickup time      |
| Chimp and the clown                                | 30731000563001 | 2010-01-26 12:53 |

# **Returning Reservations**

Staff members can help users return their reservations.

1. In the staff client, select *Booking*  $\rightarrow$  *Return Reservations*.

| <u>File Edit Search Circulation Cataloging Acquisitions (Preview)</u> | Booking                     |
|-----------------------------------------------------------------------|-----------------------------|
| 1 Tab                                                                 | Create or Edit Reservations |
|                                                                       | Pull <u>L</u> ist           |
| <b>Evergreen Staff Client Po</b>                                      | Capture Resources           |
|                                                                       | Pick Up Reservations        |
| This is the Evergreen staff client portal page. You can custo         | Return Reservations         |
|                                                                       |                             |

2. You can return the item by patron or item barcode. Choose *Resource* or *Patron*, enter the barcode, and click *Go*.

| Reservations Return  |            |                |    |
|----------------------|------------|----------------|----|
| Return by barcode of | Resource 💌 | 30731000563001 | Go |

3. A pop up box will tell you that the item was returned. Click OK.

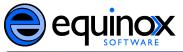

| The pag | e at http://evergreen-server.mohawkcolle 🔀 |
|---------|--------------------------------------------|
| 1       | Return successful.                         |
|         | ОК                                         |

4. The screen will refresh to show the reservations that remain out and the resources that have been returned.

| Johnson, Bonnie                                  |                |            |
|--------------------------------------------------|----------------|------------|
| Patron currently has these reservations out:     |                |            |
| Patron has no more reservations out at this time | 2              |            |
| Patron has returned these resources today:       |                |            |
| Title                                            | Barcode        | Due time   |
| Chimp and the clown                              | 30731000563001 | 2010-01-2{ |
|                                                  |                |            |

Alternatively, you can return an item by checking it in using the **Check In** screen. For example, if a reserved item is returned via the book drop, the circulator can check the item in, and the item will be directed to its shelving location. The reservation will appear as returned on the patron's record.